## **Kat en vlinder**

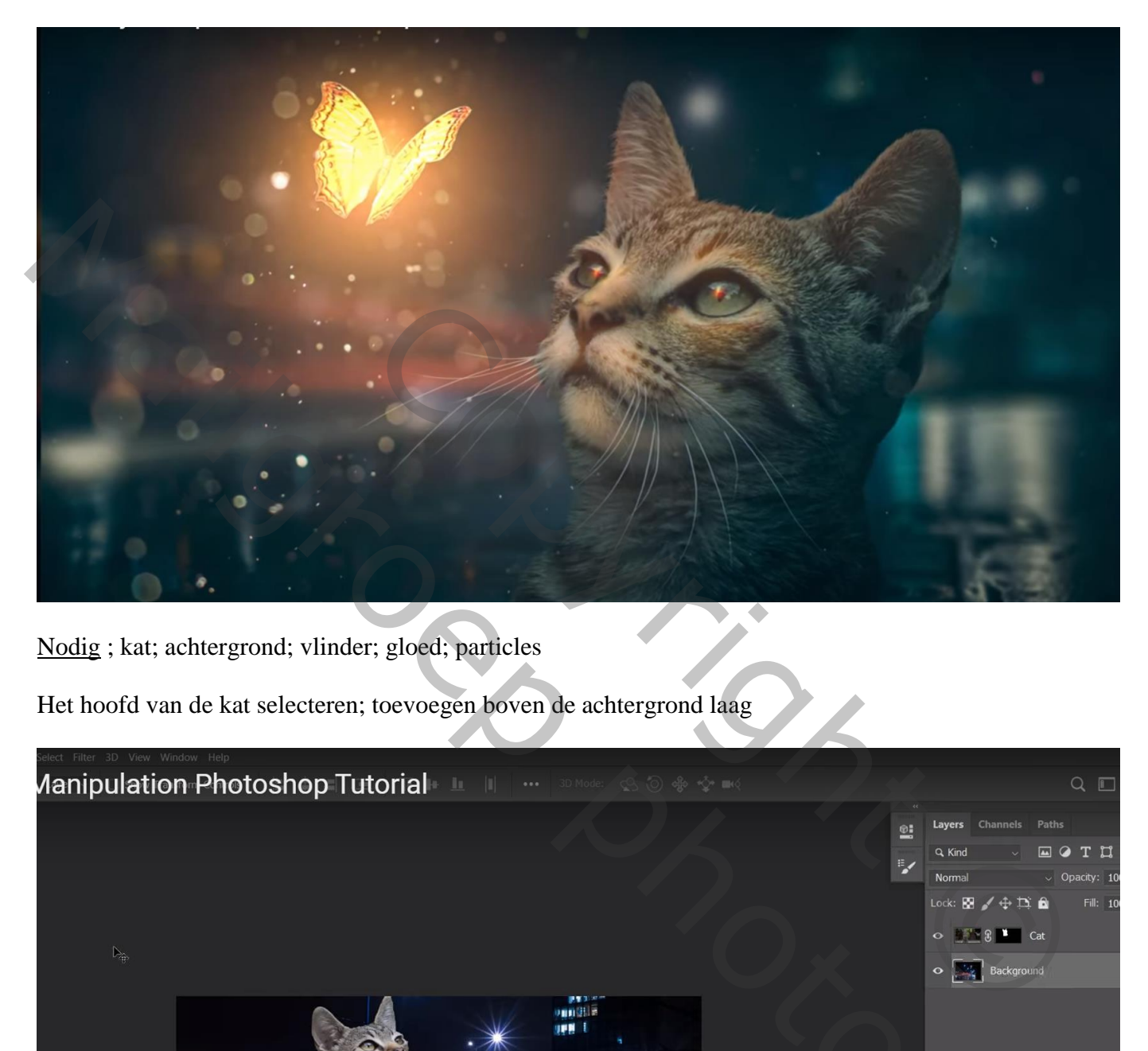

Nodig ; kat; achtergrond; vlinder; gloed; particles

Het hoofd van de kat selecteren; toevoegen boven de achtergrond laag

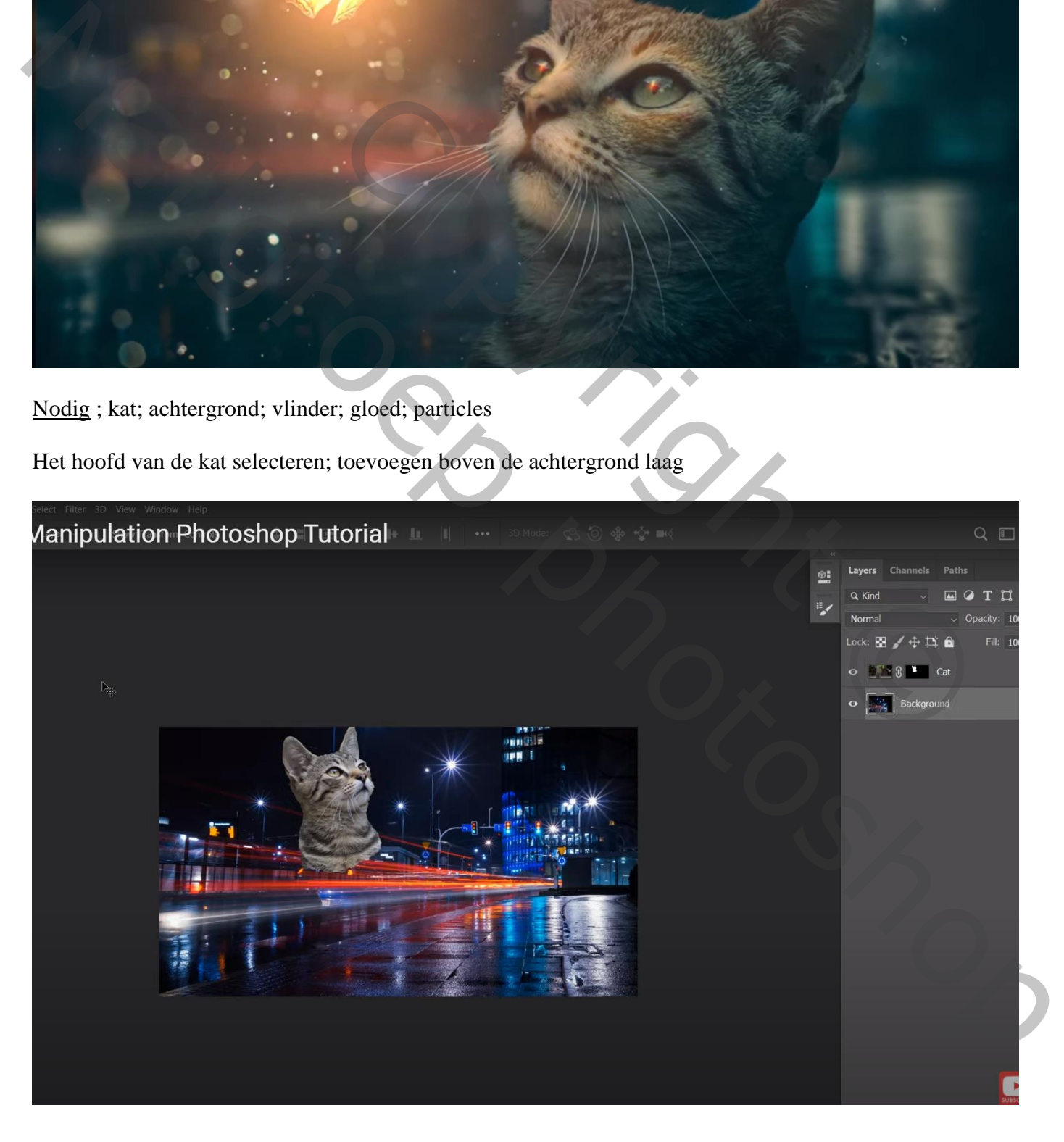

Op de achtergrond laag : Filter  $\rightarrow$  Vervagen  $\rightarrow$  Kantelen en Verschuiven Het vervagen onderaan plaatsen, Vervagen = 74 % (zelf aanpassen!!!)

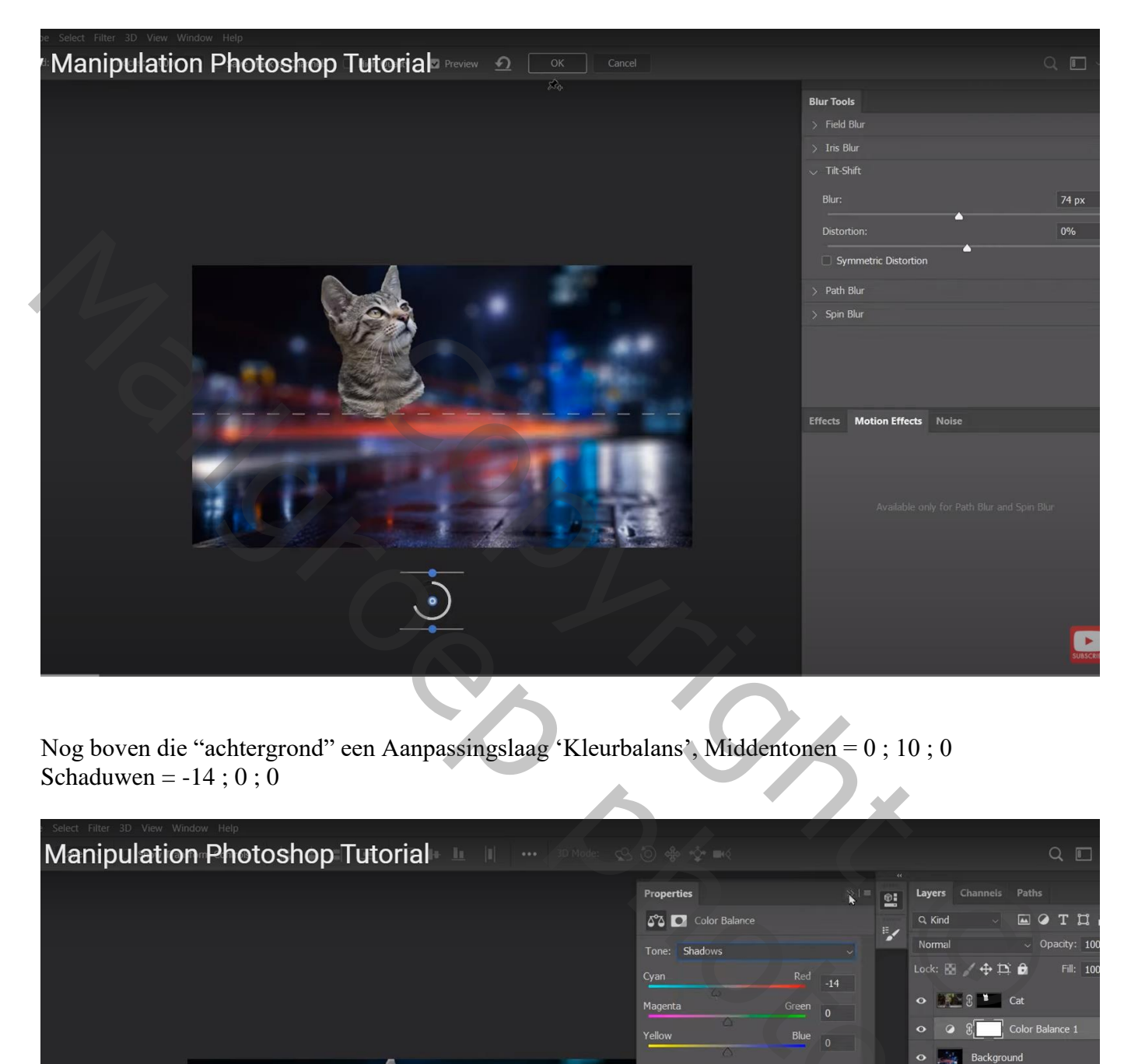

Nog boven die "achtergrond" een Aanpassingslaag 'Kleurbalans', Middentonen = 0 ; 10 ; 0 Schaduwen =  $-14$ ; 0; 0

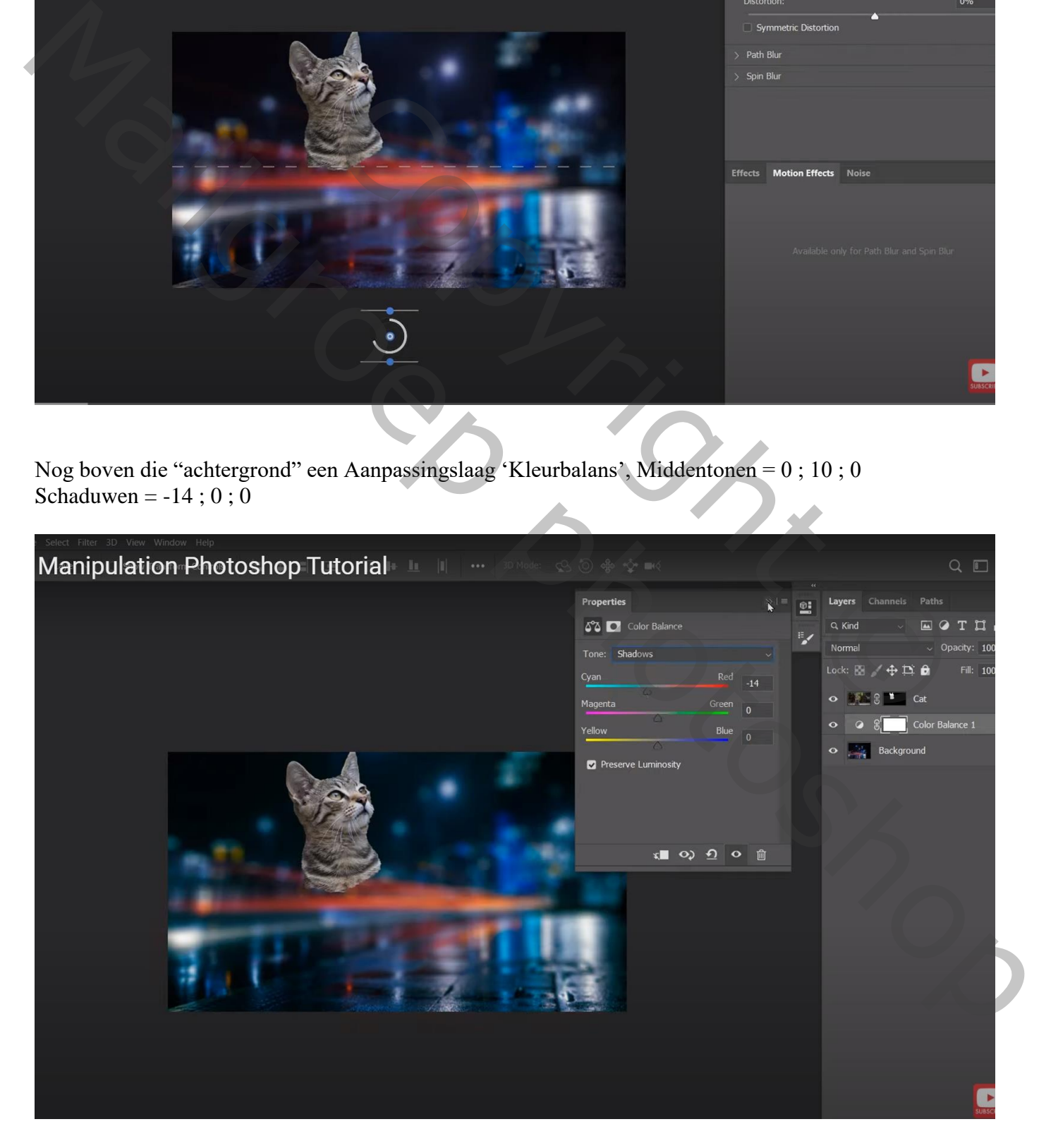

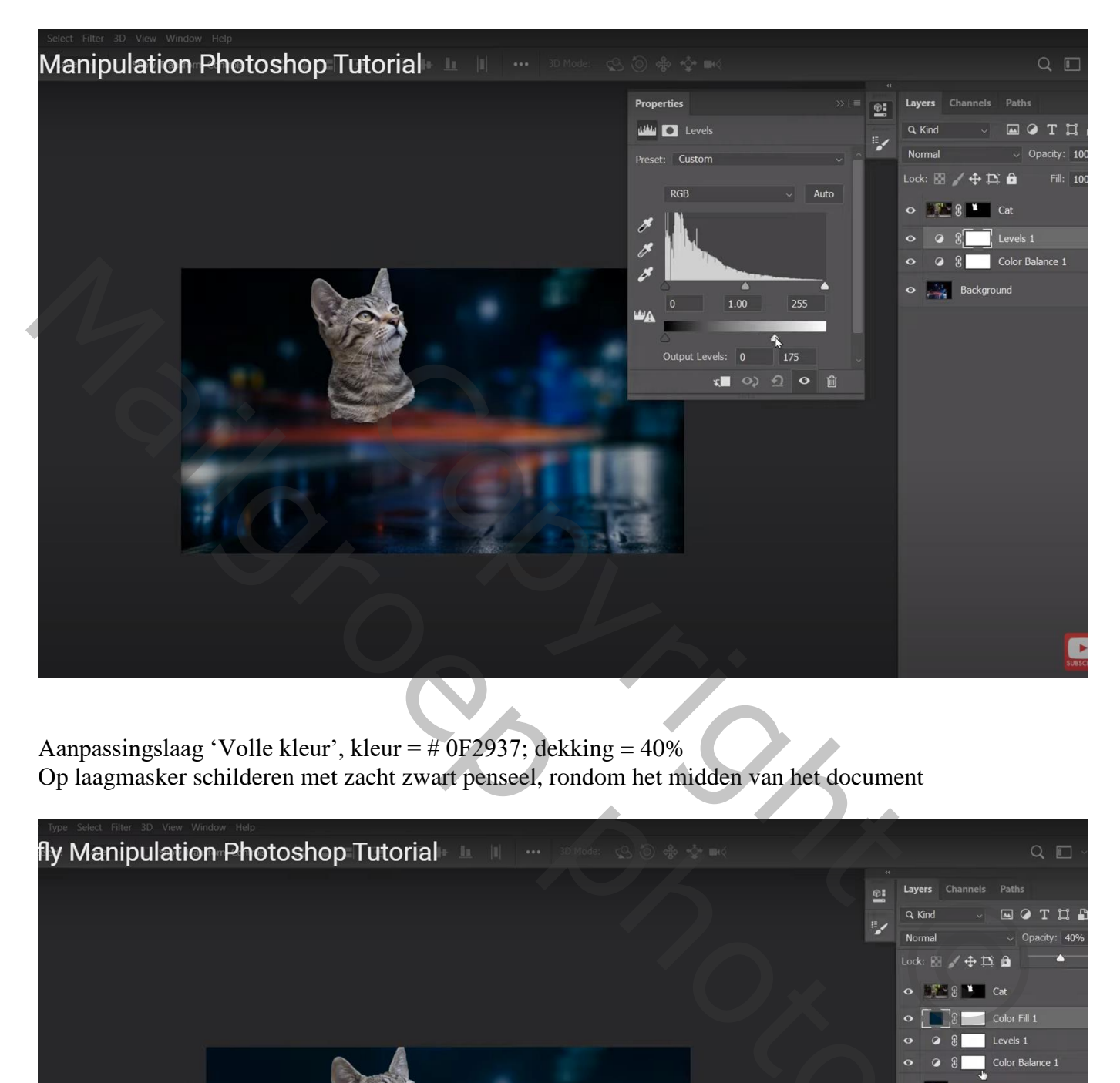

Aanpassingslaag 'Volle kleur', kleur = # 0F2937; dekking =  $40\%$ Op laagmasker schilderen met zacht zwart penseel, rondom het midden van het document

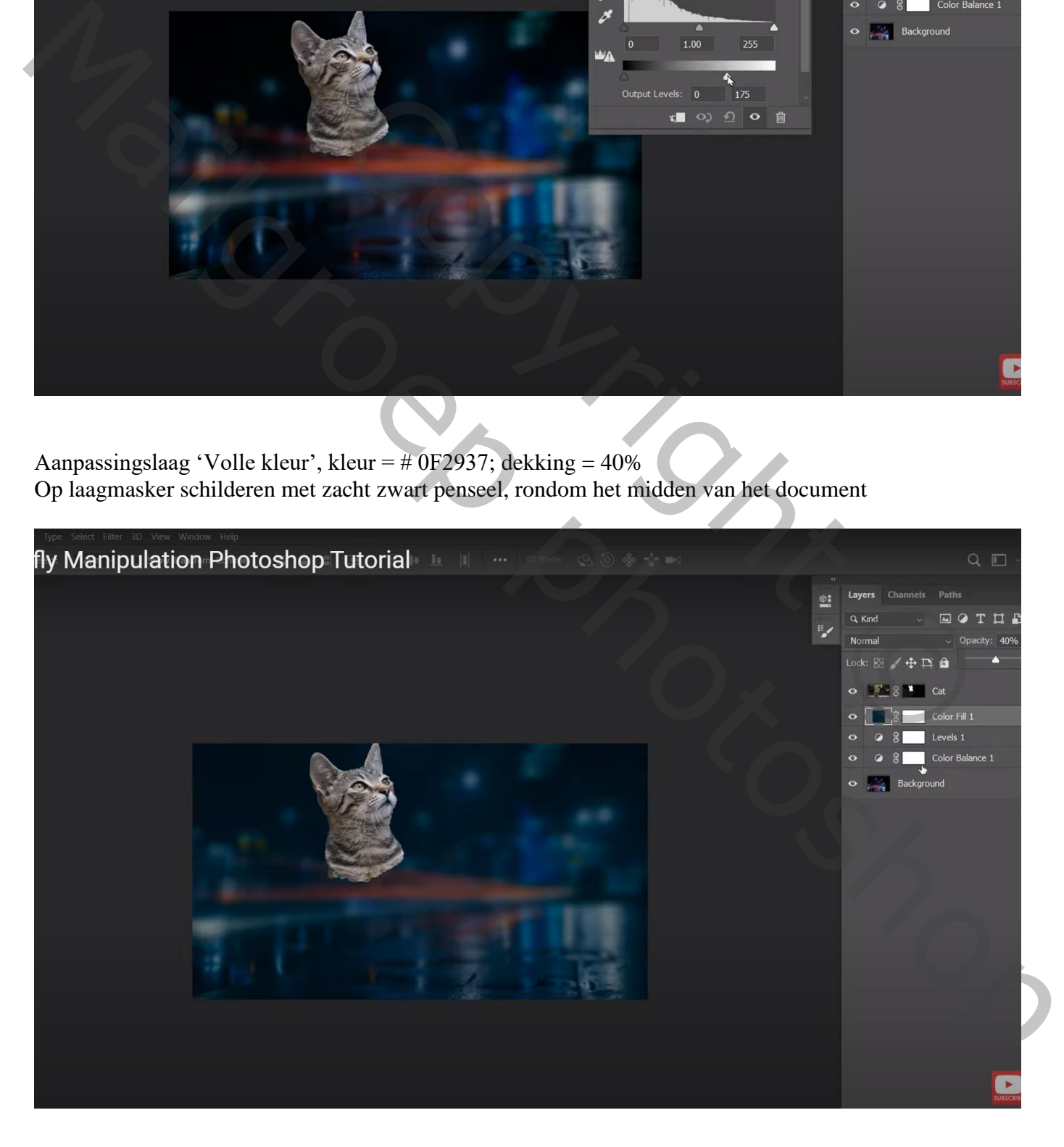

## De kat vergroten, Horizontaal omdraaien; goed plaatsen

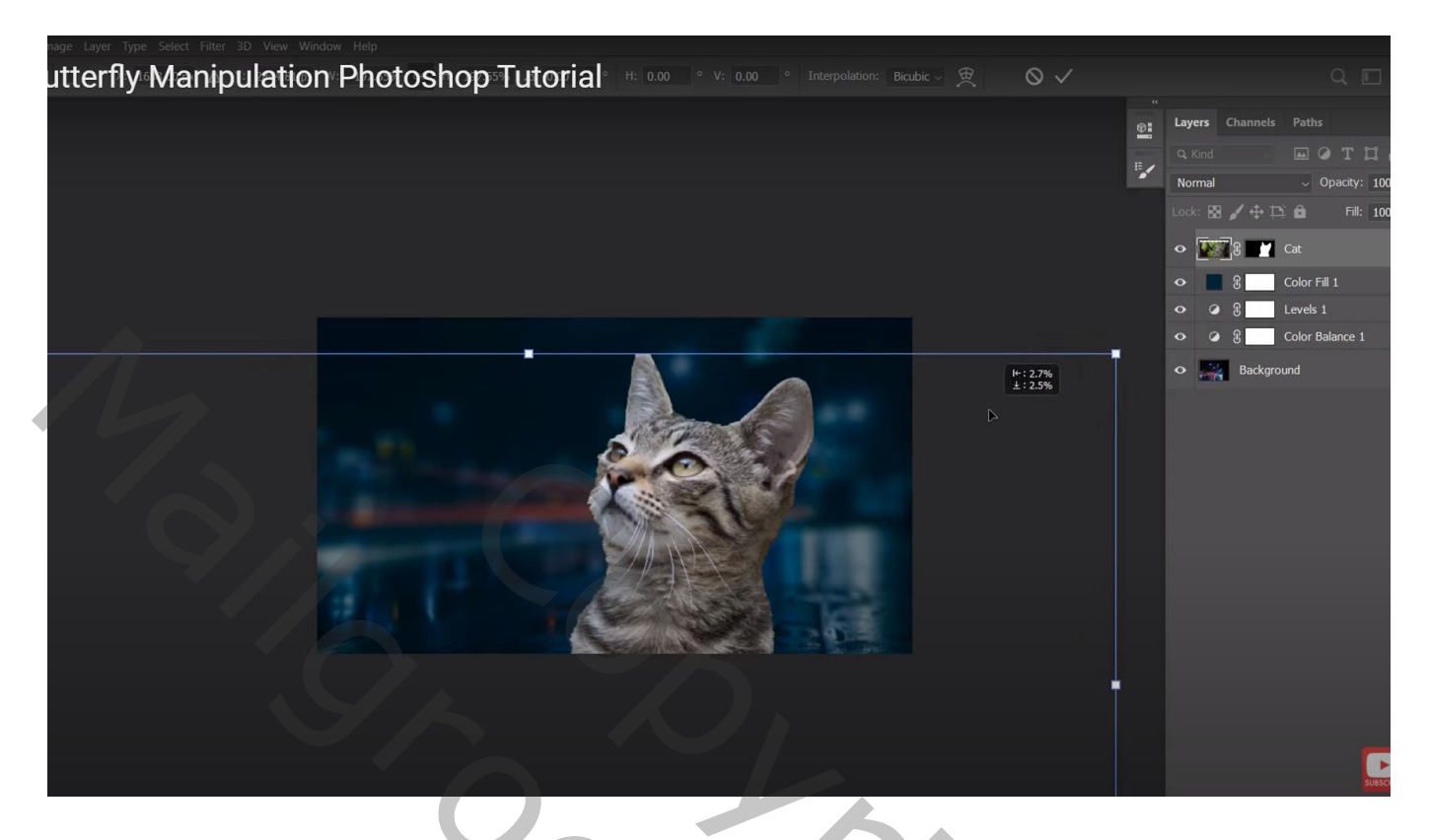

Boven de kat een Aanpassingslaag 'Niveaus' : Uitvoer = 0 ; 115 ; Uitknipmasker

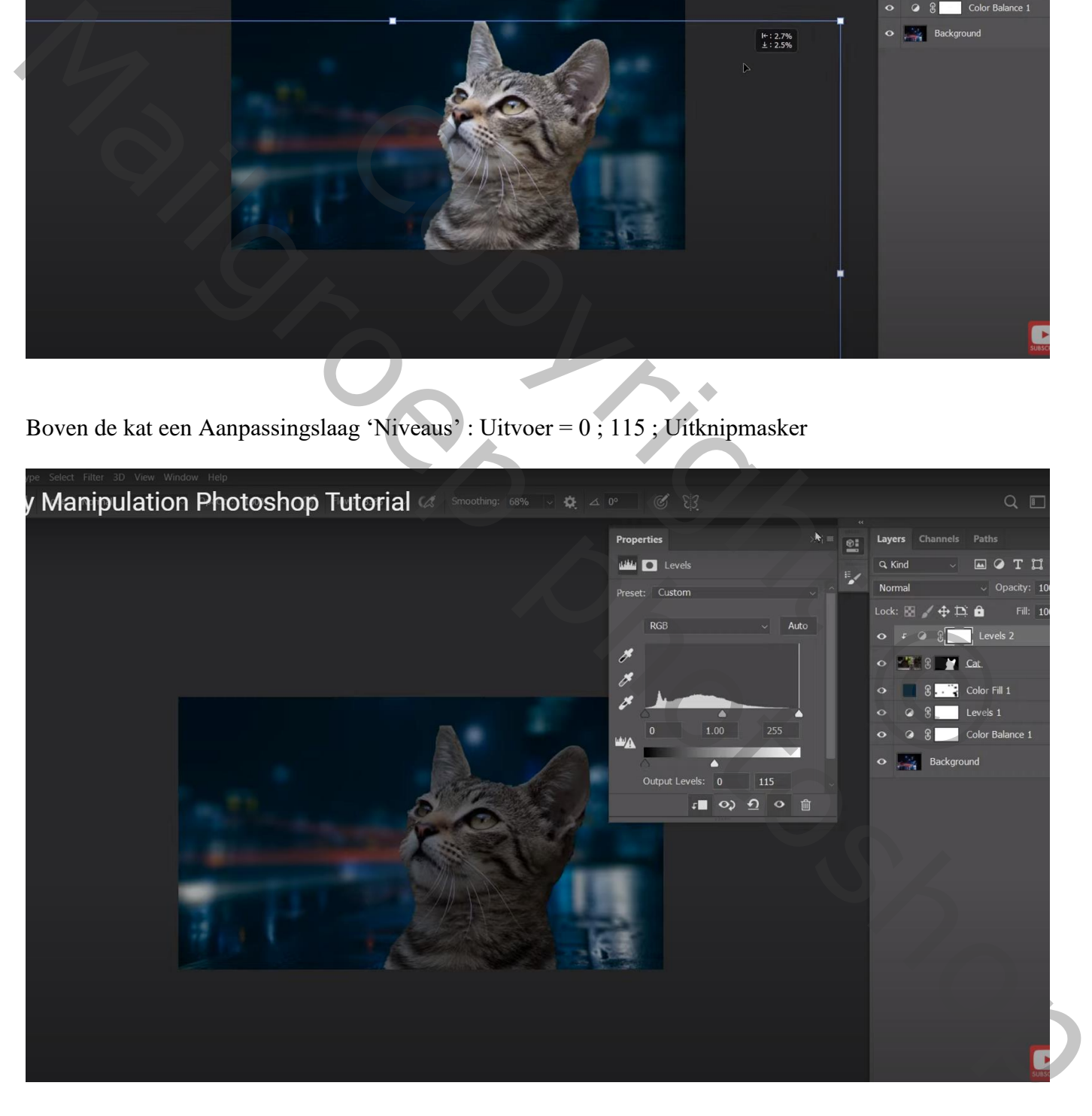

Aanpassingslaag 'Kleurbalans', Middentonen = -39 ; -4 ; 30 ; Schaduwen = -29 ; 0 ; 0 ; Uitknipmasker Dekking  $= 60 %$ 

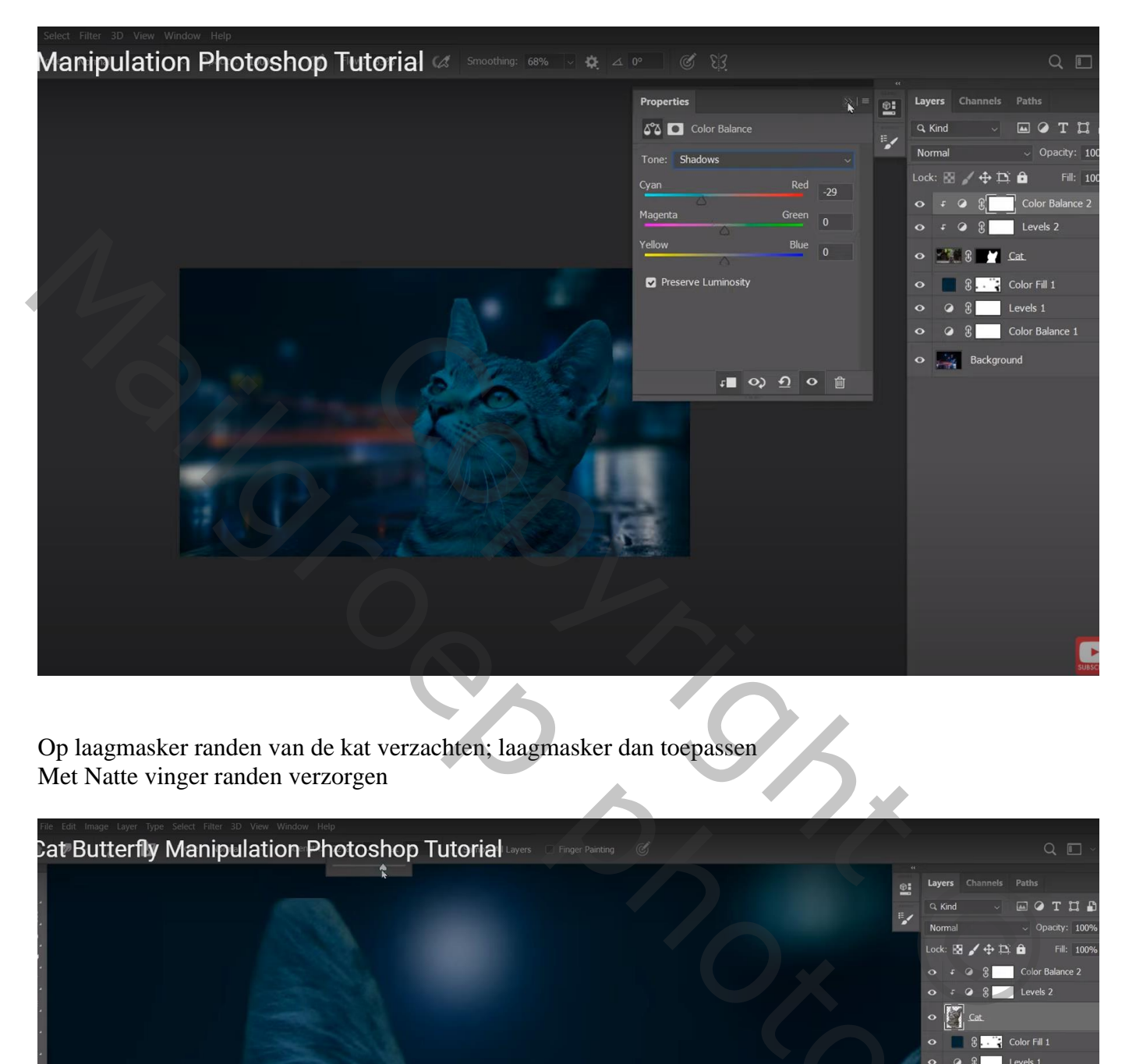

Op laagmasker randen van de kat verzachten; laagmasker dan toepassen Met Natte vinger randen verzorgen

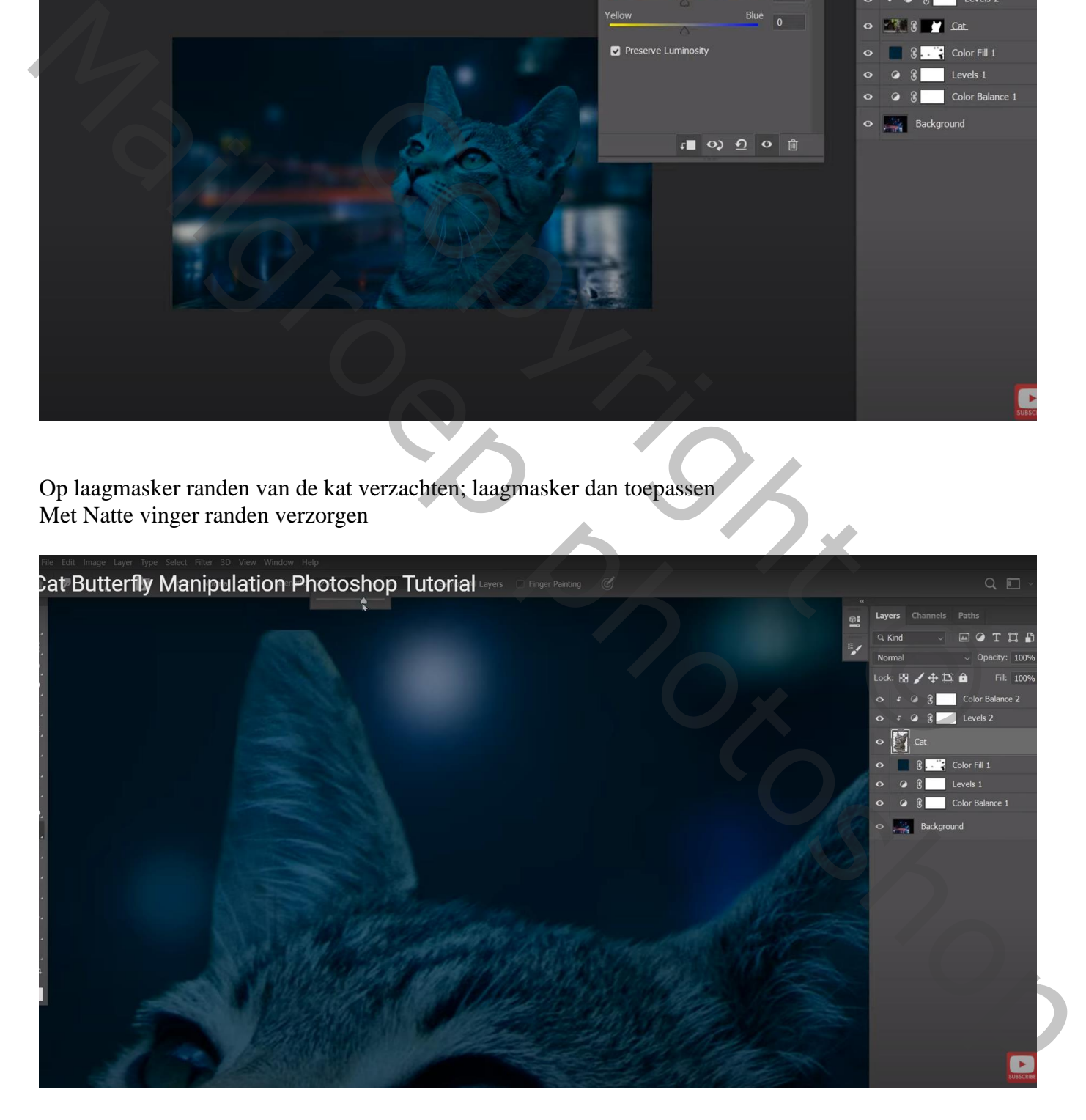

De "vlinder" toevoegen; Horizontaal omdraaien; boven de kat plaatsen Boven de vlinder een Aanpassingslaag 'Helderheid/Contrast' : 150 ; 0 ; Uitknipmasker

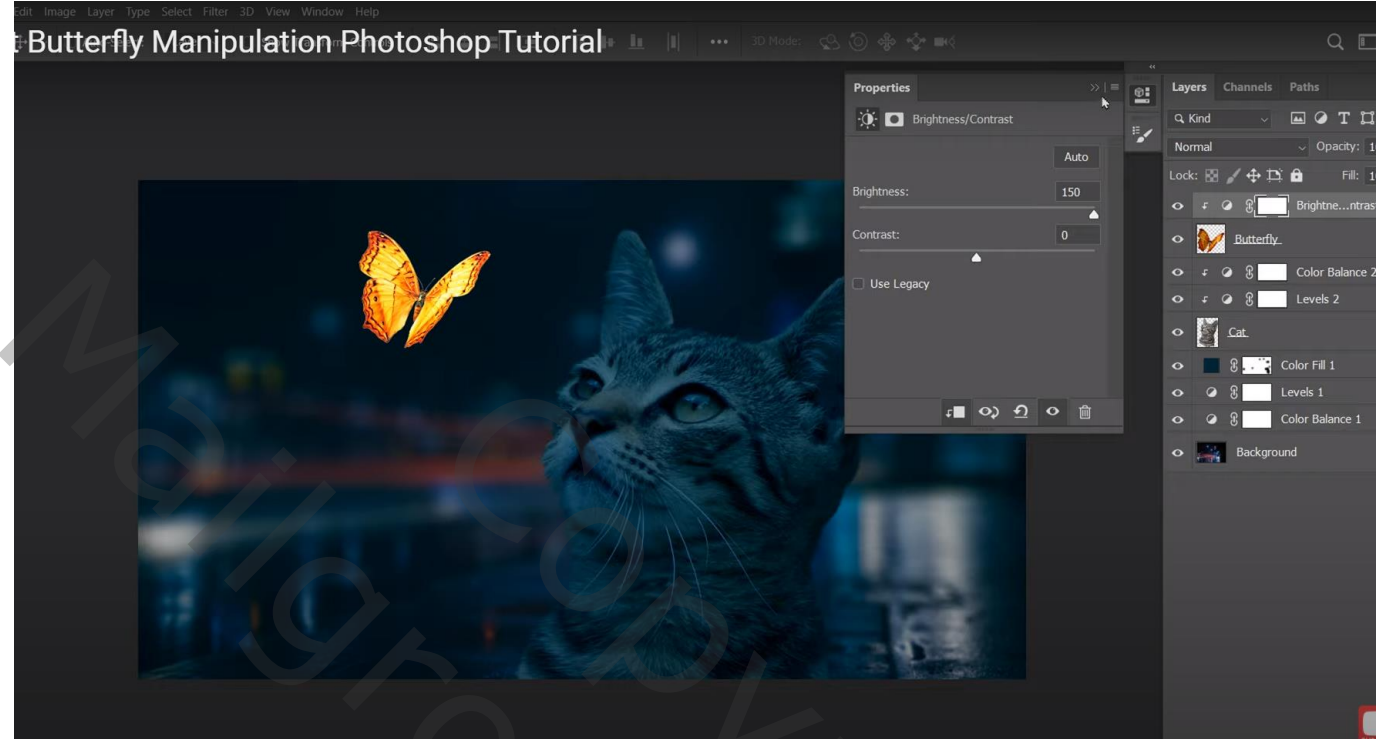

De licht gloed toevoegen; boven de vlinder; laagmodus = Lineair Tegenhouden De gloed Gaussiaans vervagen met 0,1 px; herhaal de Filter met 75,5 px

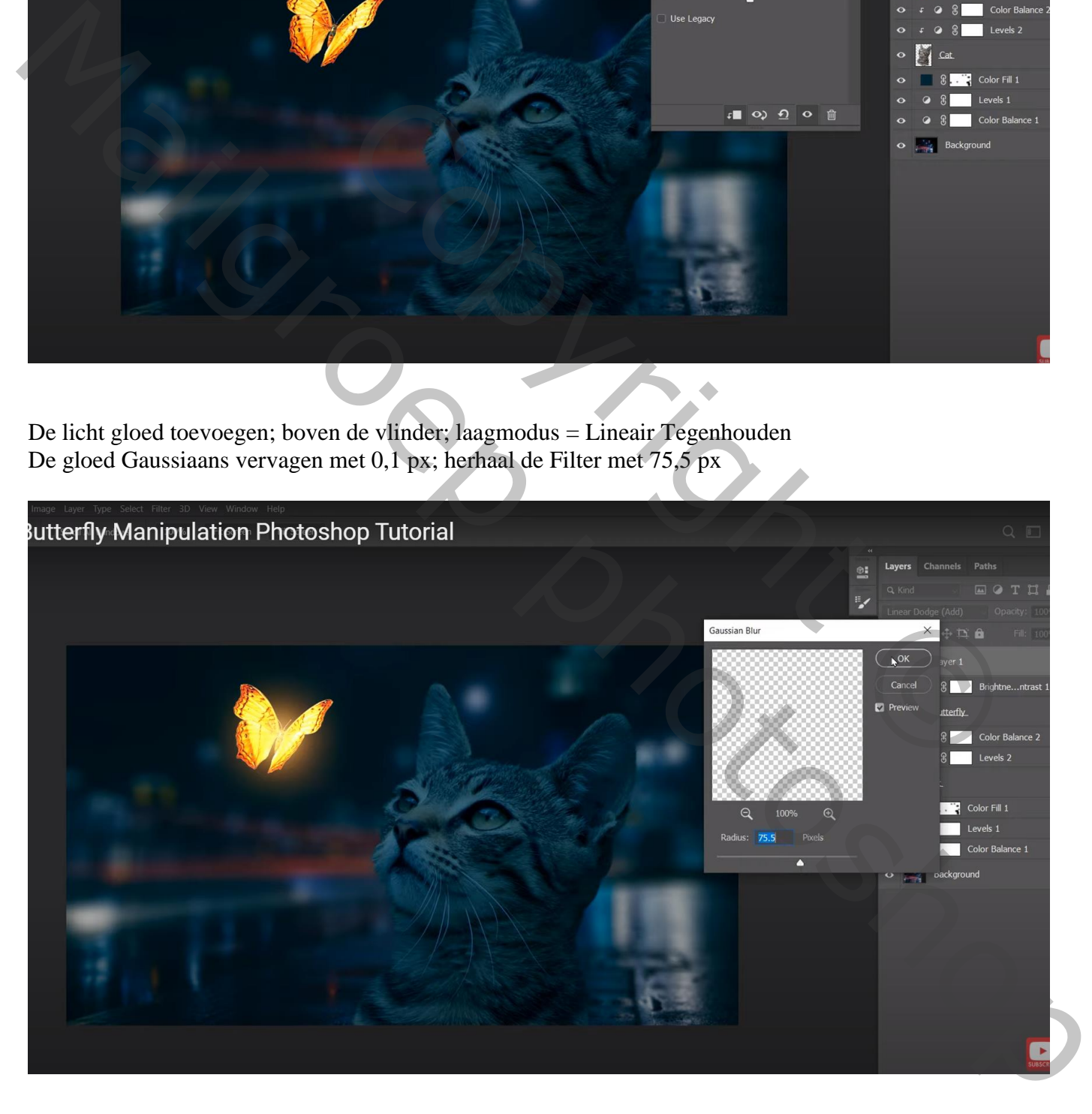

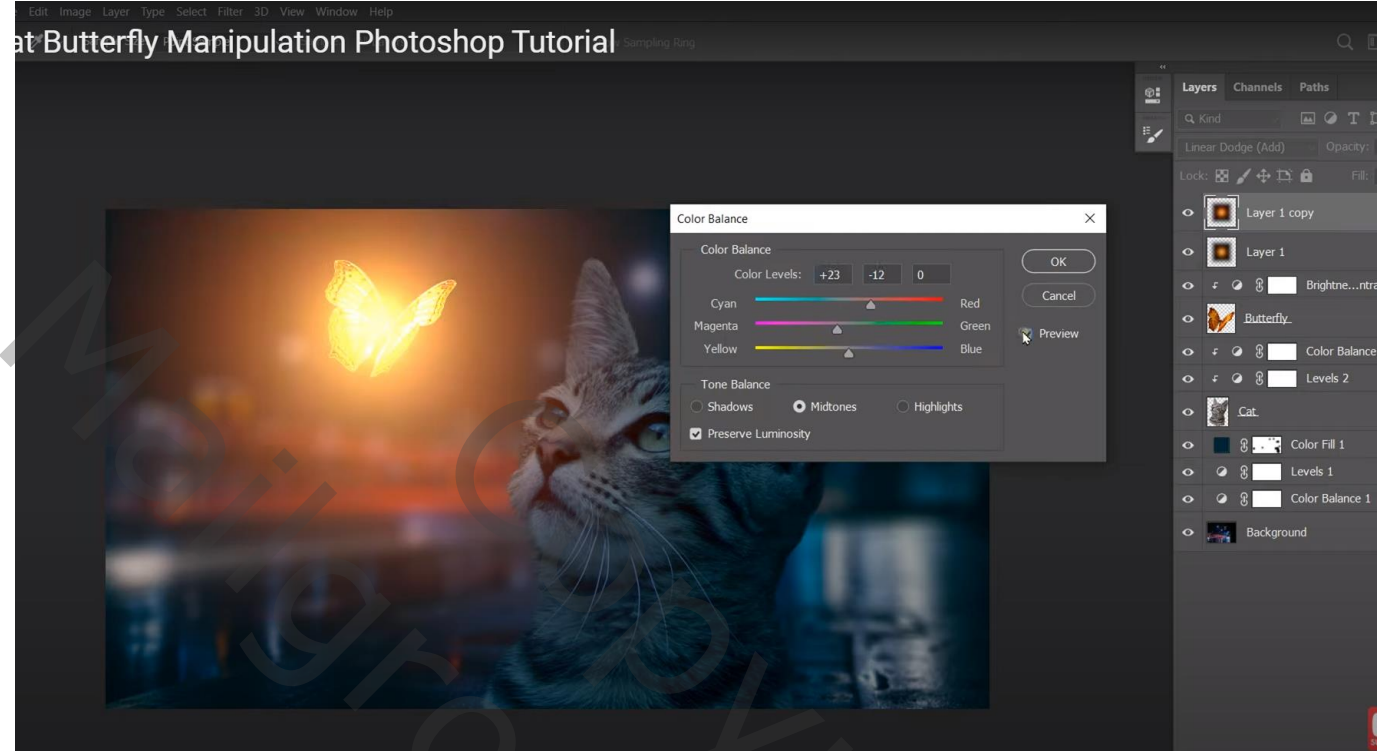

Afbeelding  $\rightarrow$  Aanpassingen  $\rightarrow$  Helderheid/Contrast : -51 ; 34

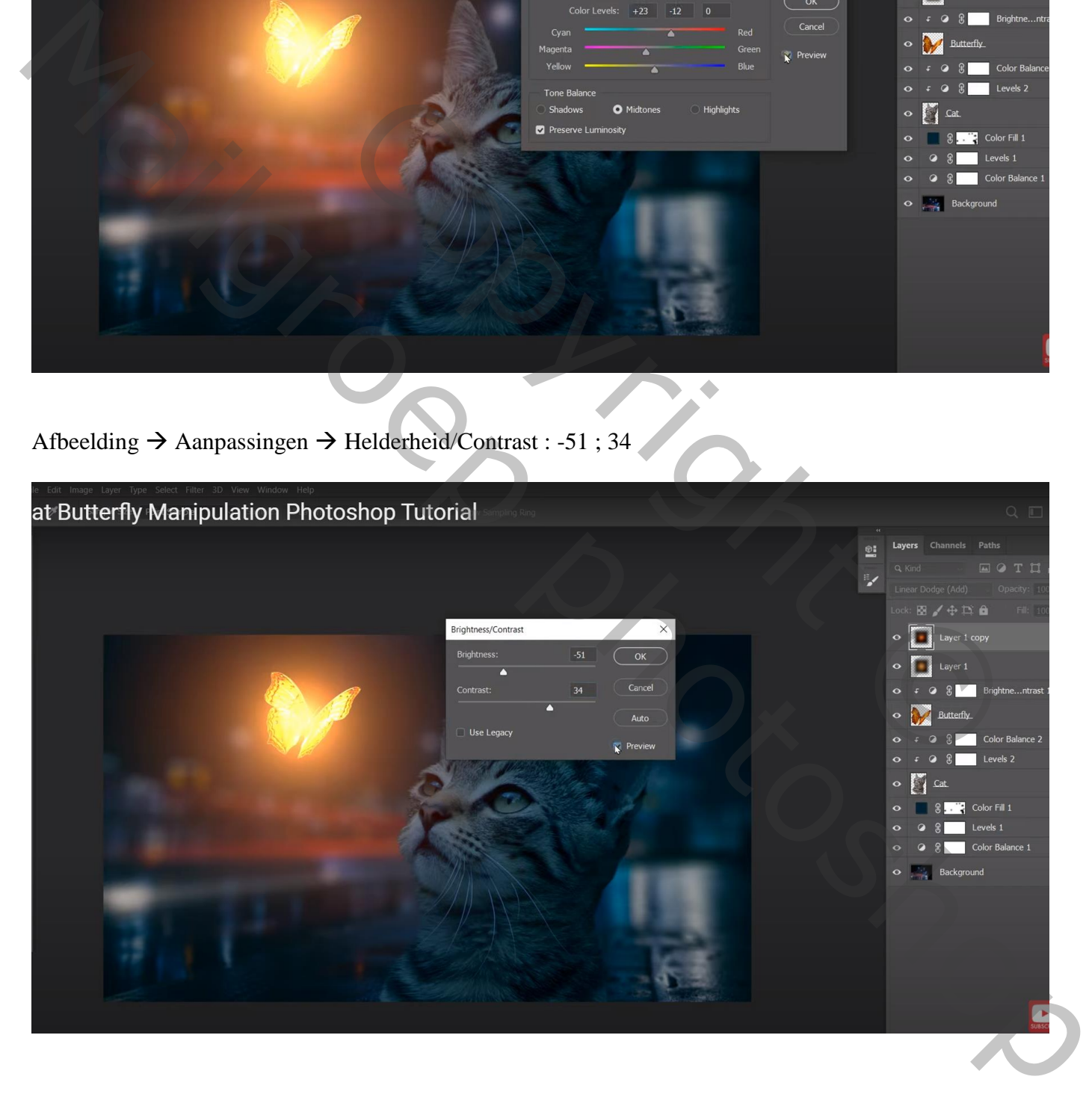

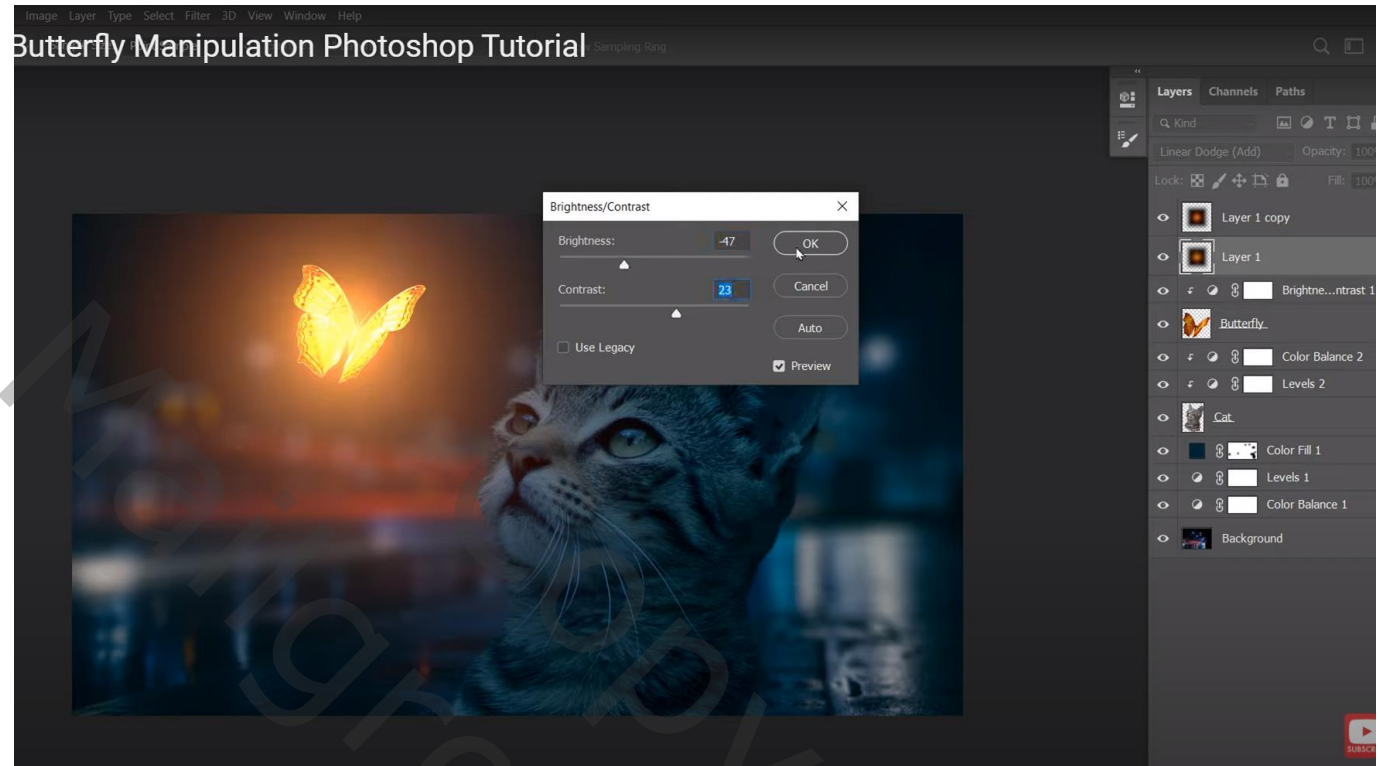

Nieuwe laag boven de Aanpassingslagen van de kat; Uitknipmasker ; laagmodus = Bleken penseel,  $400 \text{ px}$ ; kleur = # FF6325 ; hoofd van de kat beschilderen

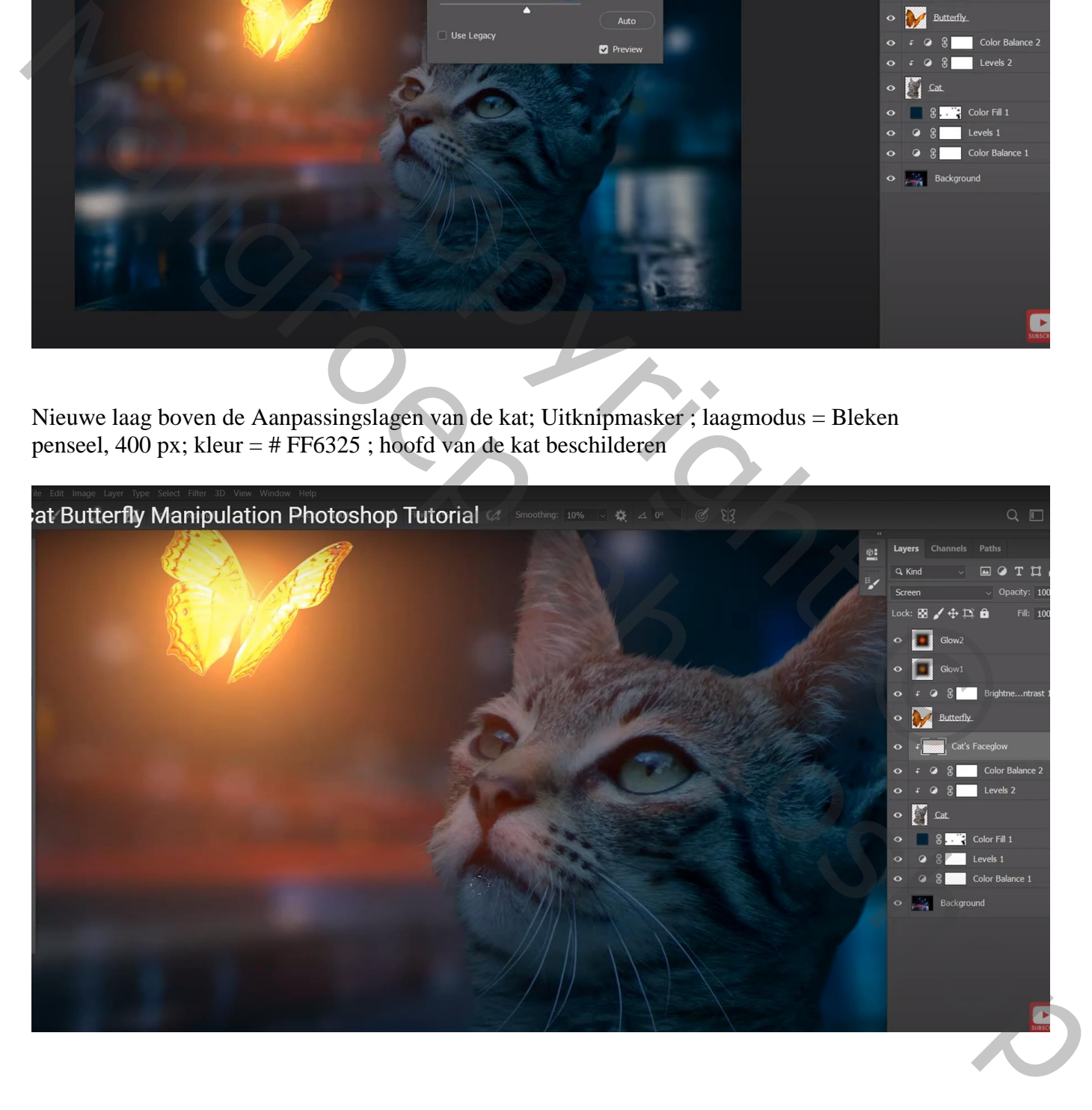

Nog een nieuwe laag; Uitknipmasker; laagmodus = Kleur tegenhouden ogen beschilderen; zelfde kleur ; Dan kleur = # FFDE00 gebruiken

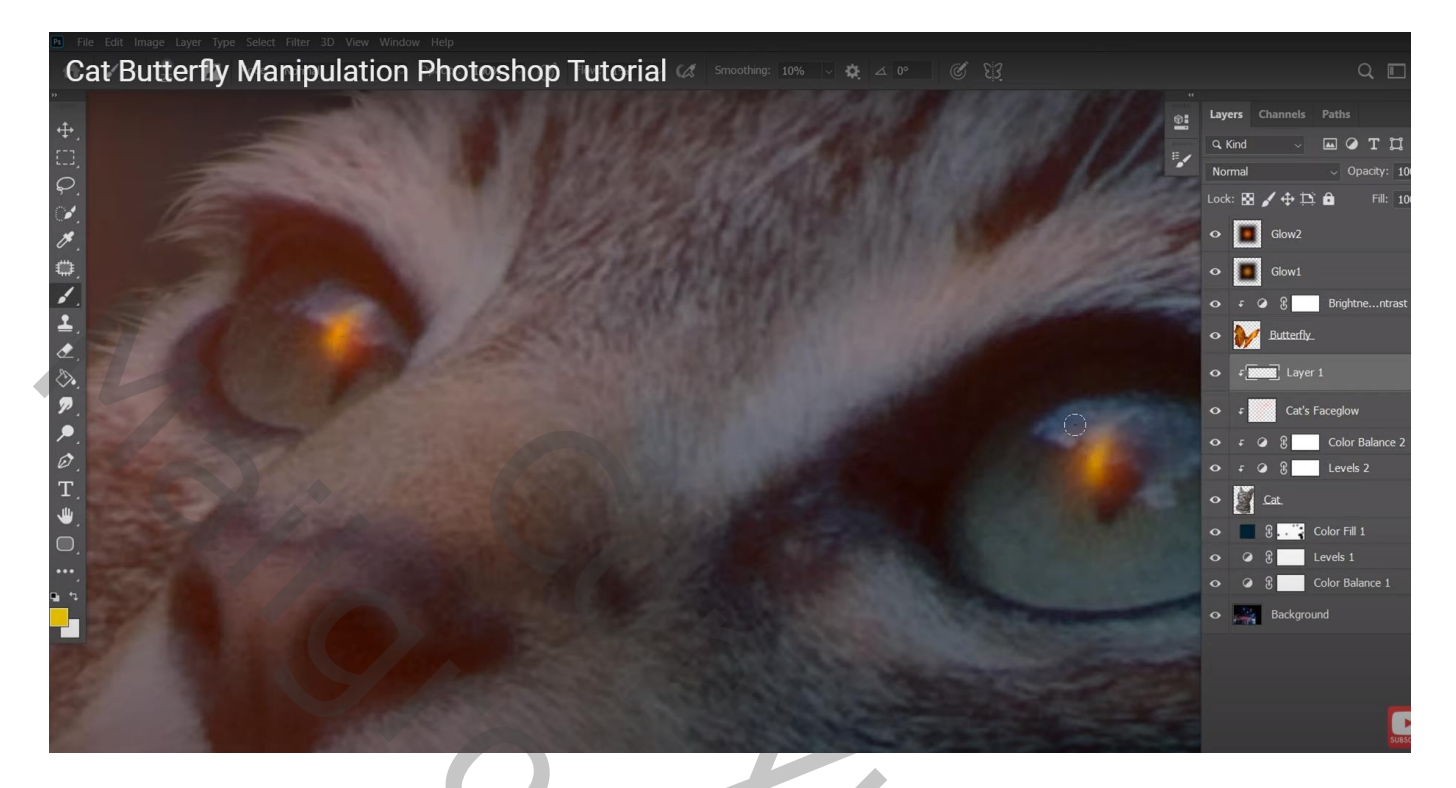

Nieuwe laag; Uitknipmaskrer; modus = Bleken; Kleur = # FFBA00; # FF6000 gezicht verder beschilderen

Nieuwe laag; Uitknipmasker; modus = Lineair Tegenhouden ; verder op hoofd schilderen

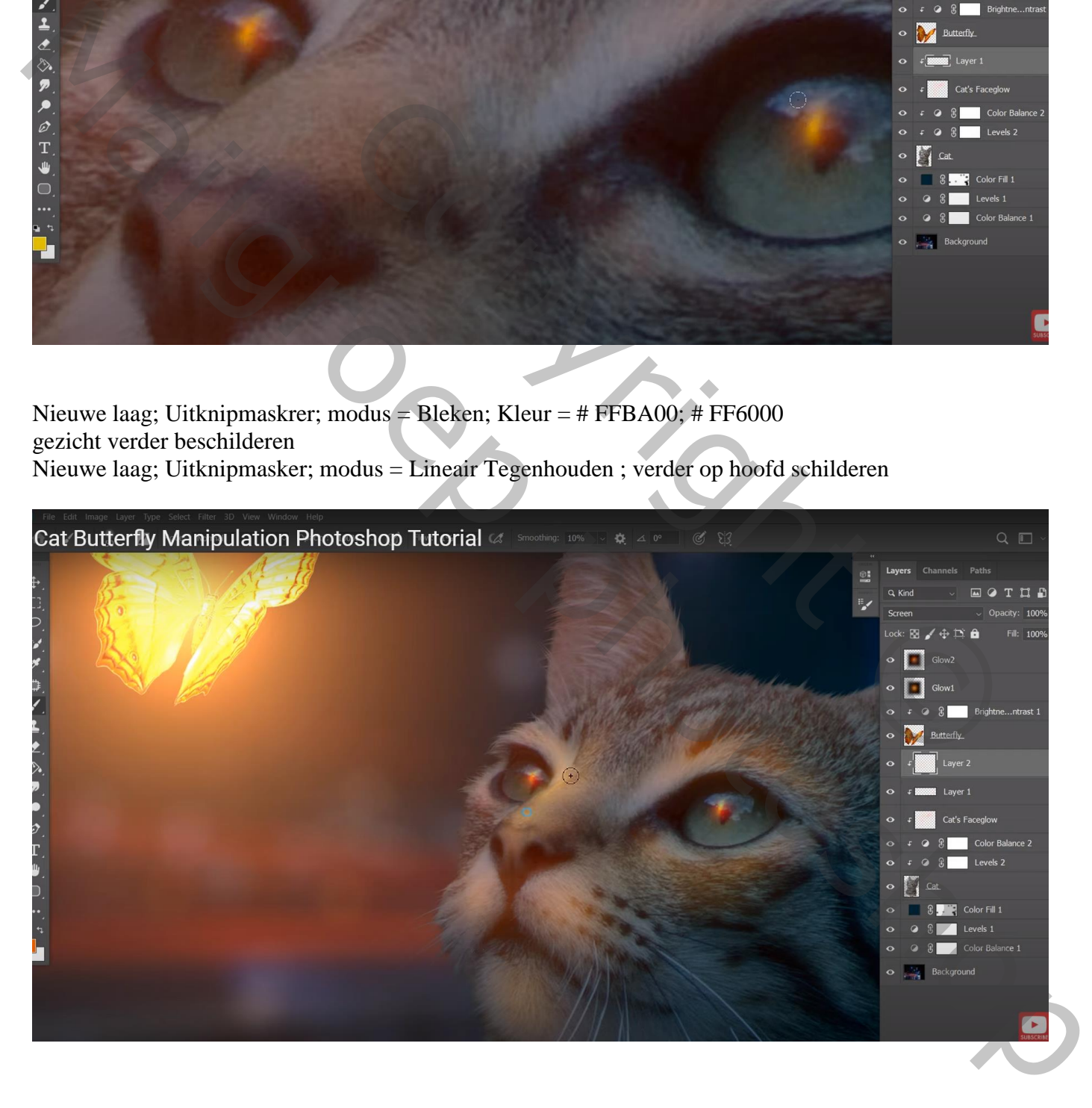

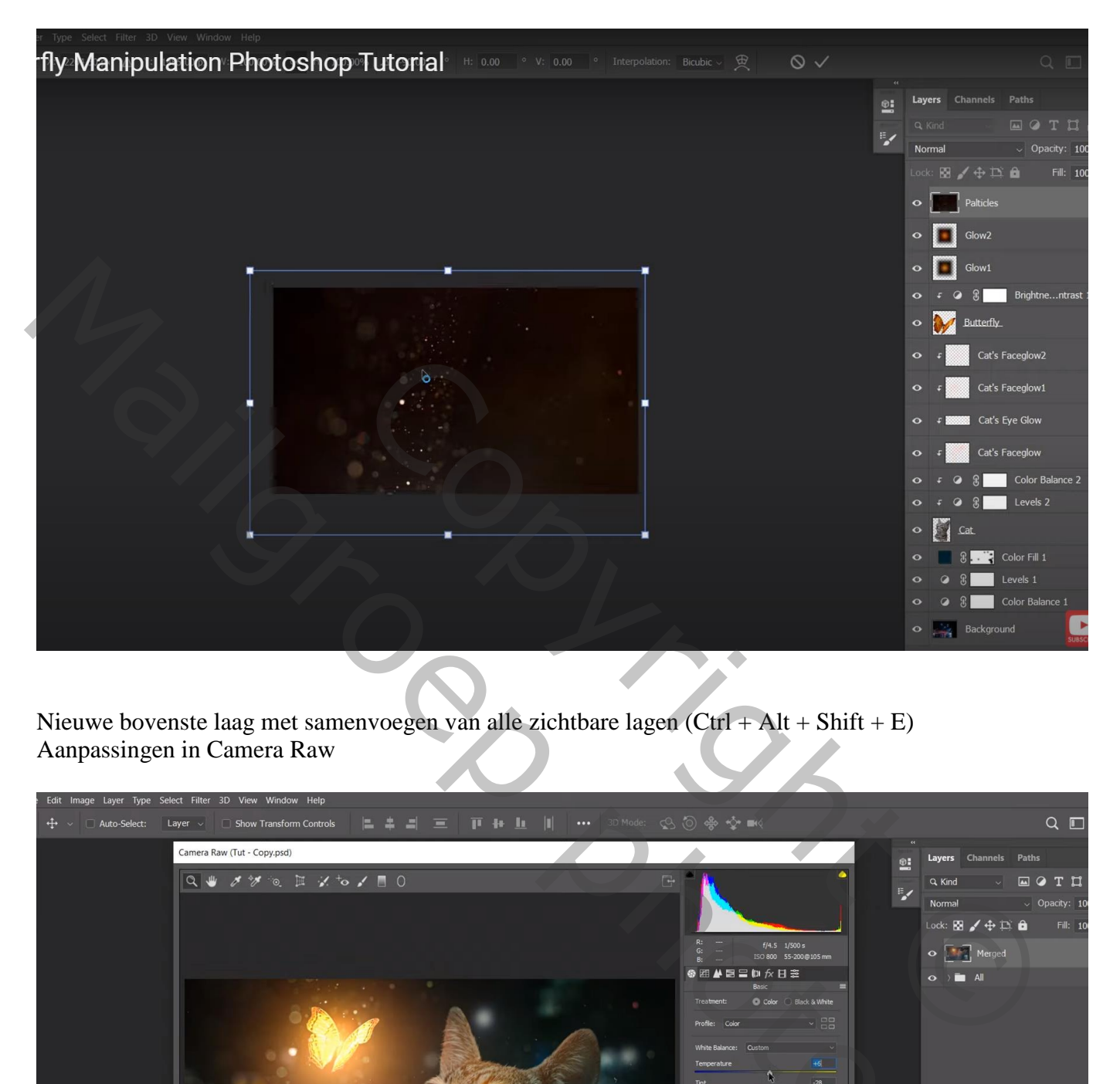

Nieuwe bovenste laag met samenvoegen van alle zichtbare lagen (Ctrl + Alt + Shift + E) Aanpassingen in Camera Raw

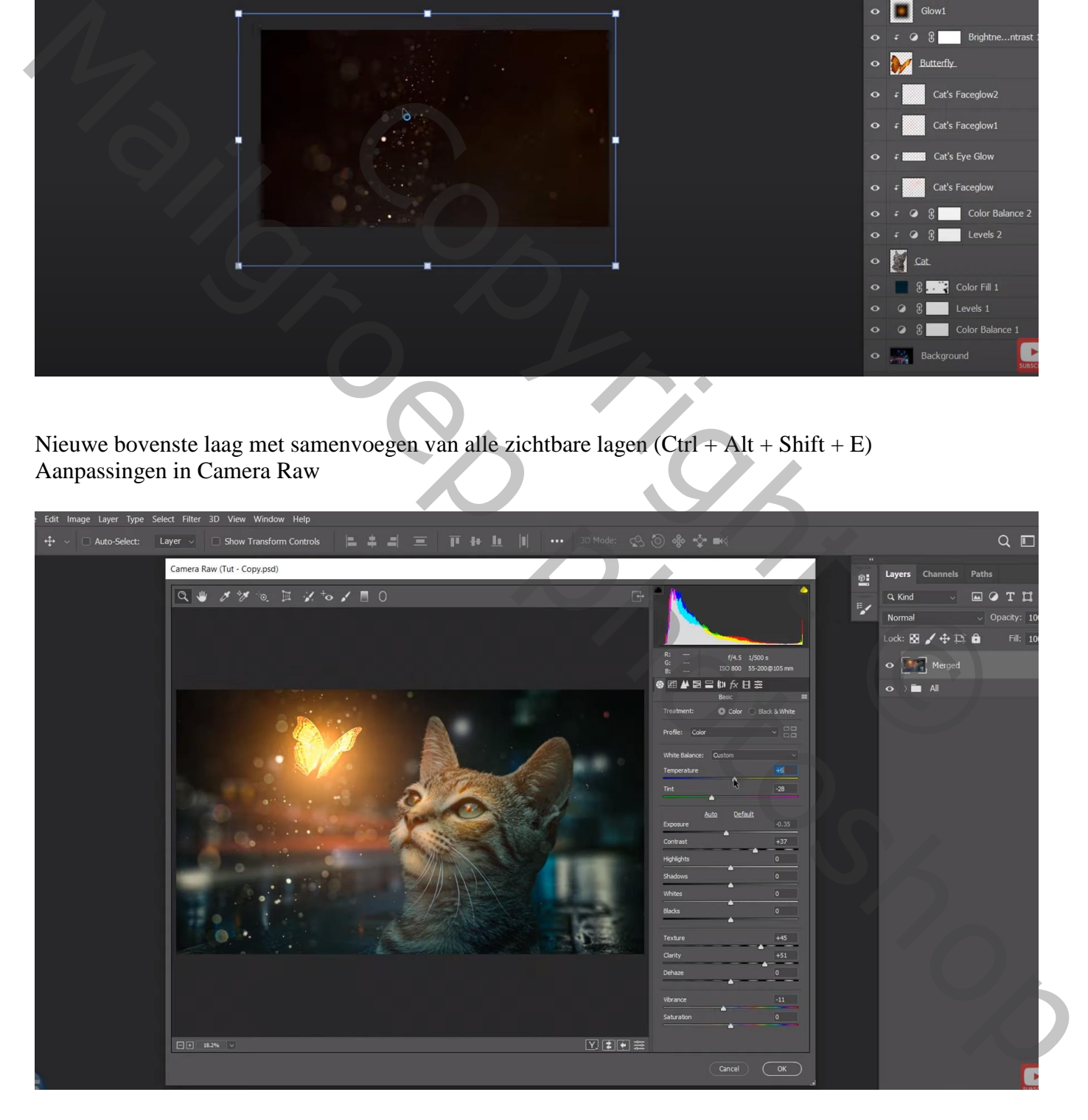

De snorharen bijschilderen, nieuwe laag, wit penseel, 8 px; kleurstaal uit poes nemen Vormdynamiek op Vervagen zetten, 100 ; minimum diameter = 37 % De uiteinden dan minder zichtbaar maken (begin en einde van de snorharen)

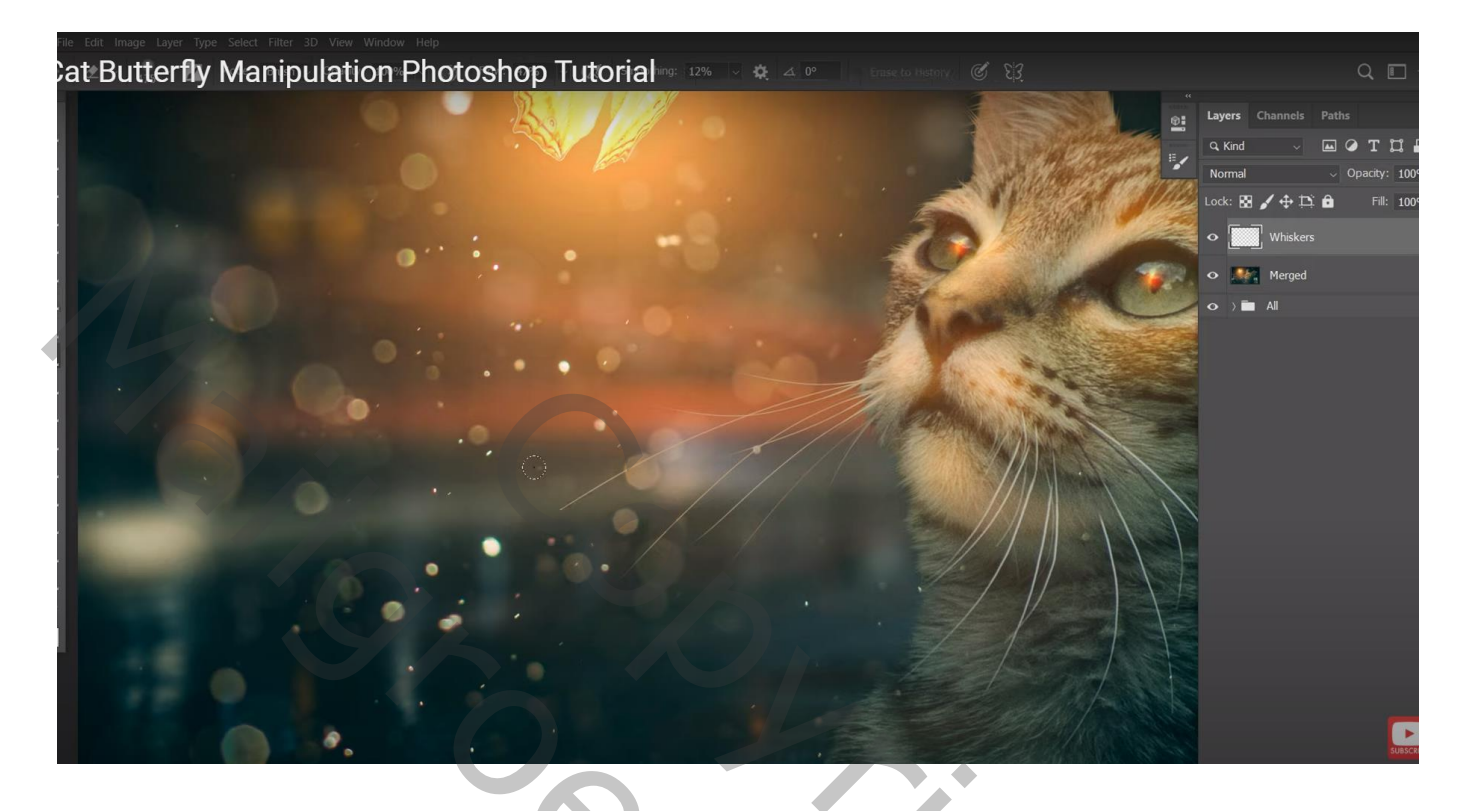

Op die laag "snorharen" : Afbeelding  $\rightarrow$  Aanpassingen  $\rightarrow$  Helderheid/Contrast : 51 ; 21

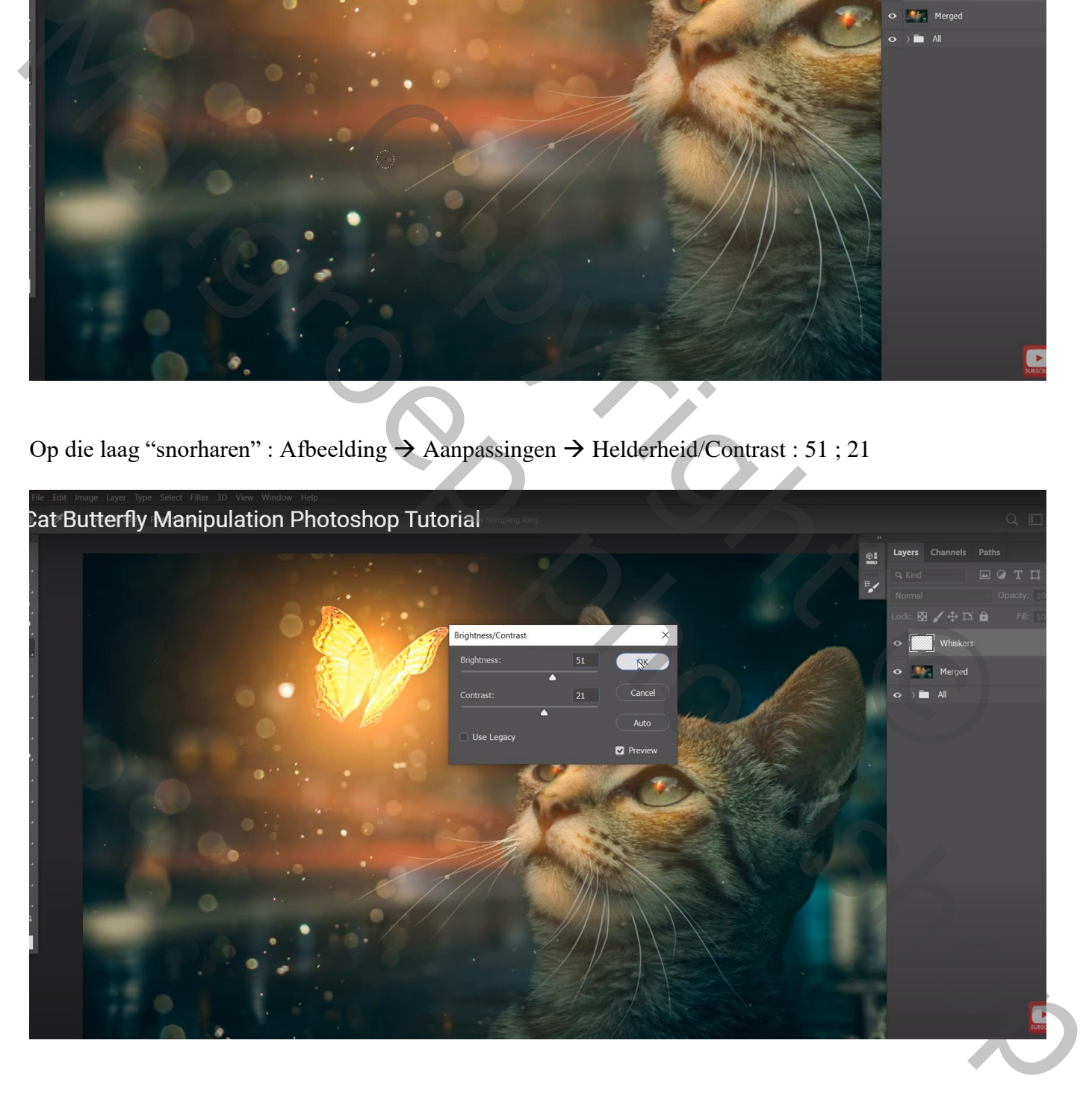

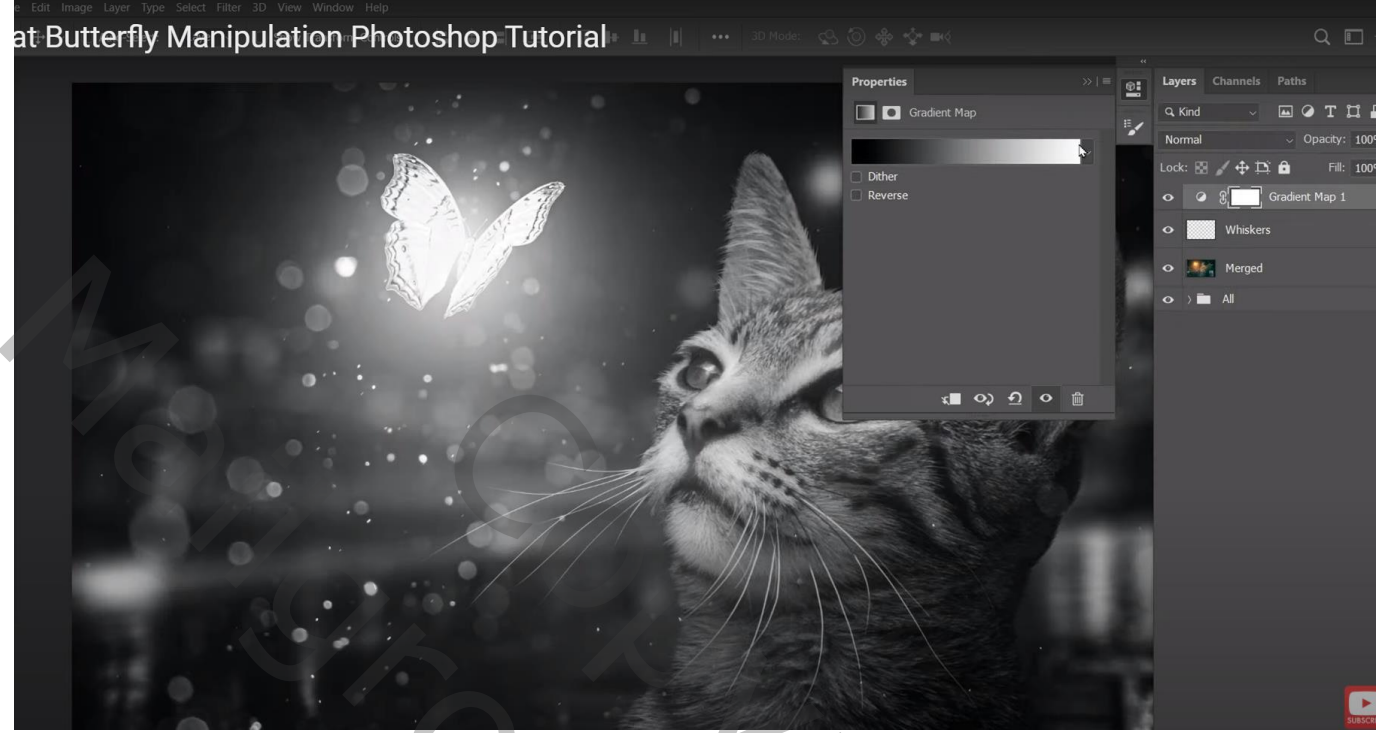

PROCESS OF C Manusch photoshop